**SERVIÇO PÚBLICO FEDERAL**

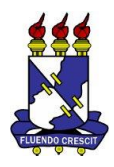

**UNIVERSIDADE FEDERAL DE SERGIPE**

**PRO-REITORIA DE PÓS-GRADUAÇÃO E PESQUISA**

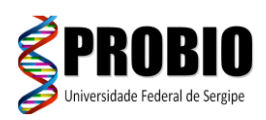

**PROGRAMA DE PÓS-GRADUAÇÃ0 EM BIOTECNOLOGIA**

O aluno deverá encaminhar até o dia 01 de novembro de 2021 (**probio@academico.ufs.br**):

- **1 – O PDF do Projeto;**
- **2 - Link do vídeo da apresentação (deverá também constar na capa do projeto);**
- **3 - PDF do Power Point ou programa similar da apresentação do projeto.**

# **Dúvidas: encaminhar ao email do PROBIO (probio@academico.ufs.br)**

### **Instruções de como elaborar o vídeo da apresentação do projeto e gerar o link do mesmo.**

**-** O vídeo da apresentação do projeto poderá ter duração de **5 a 10 minutos**.

- O link do vídeo da apresentação do projeto deve ser encaminhado, **exclusivamente para o e-mail probio@academico.ufs.br**

- Recomenda-se que o(a) candidato(a) verifique se o PDF do projeto e o link do vídeo estão abrindo normalmente.

- Recomenda-se que o(a) candidato(a) não deixe para encaminhar o material no último dia para permitir que, em caso de problemas com o material encaminhado, a secretaria possa entrar em contato para possíveis correções.

**-** O vídeo de apresentação do projeto deverá ter a **captura de tela** mostrando a tela do Power Point (ou similar) com a apresentação do projeto e deverá ter a **webcam** mostrando o rosto do(a) candidato(a) fazendo a sua apresentação.

- É **sugerido** o uso dos programas Loom e PowerPoint 2019, mas o(a) candidato(a) poderá usar qualquer outro programa, site ou ferramenta para fazer a referida gravação da apresentação com captura de tela.

# **1. Opção de Gravação 1 – Loom no Chrome + computador com webcam**

Como sugestão, poderá ser usada a Ferramenta **Loom** ou ferramenta similar que faça a gravação da sua tela permitindo que a webcam permaneça ligada durante a gravação.

A. Inicialmente, abra o navegador Google Chrome e vá para o site abaixo.

https://chrome.google.com/webstore/detail/loom-for-chrome/liecbddmkiiihnedobmlmillhodjkdmb

- B. Clique em "Add to chrome" (ou "Adicionar ao Chrome"; "Instalar no Chrome") e depois em "Add extension" na caixa que se abre.
- C. Uma vez instalado, aparecerá um dos símbolos da figura abaixo (marcado em vermelho) na barra superior direita do Chrome. Basta clicar no mesmo e escolher a extensão do Loom. O símbolo azul abre o Loom direto.

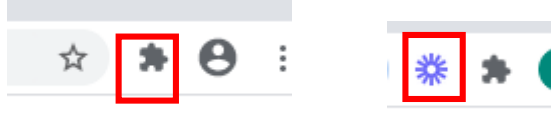

- D. Login com sua conta gmail (se não tiver, deverá criar uma)
- E. Clicar em "Your dashboard"
- F. Abrir o arquivo da apresentação (PowerPoint ou similar).
- G. Clicar em "Record a vídeo"
- H. Se perguntado, permitir que o Loom use a webcam e o microfone do computador
- I. Deixe as configurações como abaixo e clique em Start Recording.

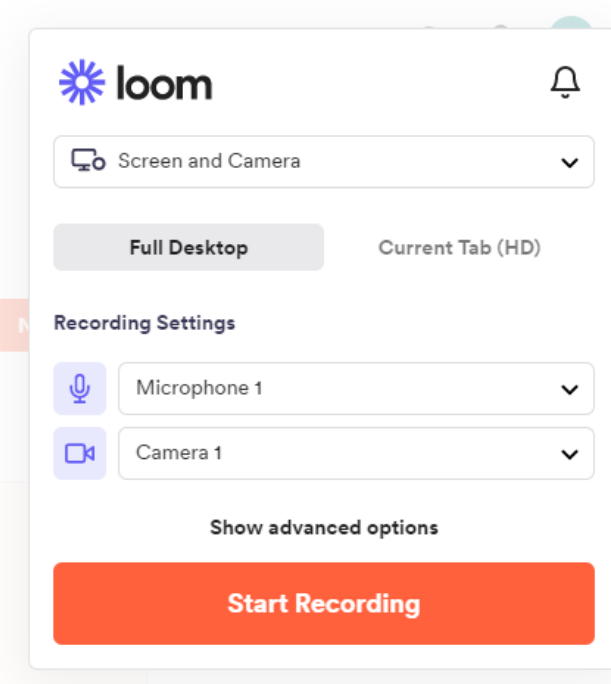

- J. Na janela que se abre escolha "Your Entire Screen" se quiser gravar toda a tela ou escolha "Aplication Window" e selecione o aplicativo de apresentação (PowerPoint ou similar). Clique na janela que deseja compartilhar e clique em "Share"
- K. Recomenda-se projetar a apresentação clicando no símbolo marcado em vermelho na figura abaixo, que está localizado na porção inferior direita do programa de apresentação (no caso do PowerPoint; verificar no programa de apresentação que estiver usando).

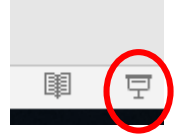

- L. Uma vez que a projeção da apresentação for feita, basta começar a apresentação como se fosse ao vivo.
- M. Na barra inferior aparecerá uma barra de informações. Ao final da apresentação, basta clicar em "Stop Sharing".
- N. Conferir o vídeo salvo para ver se foi gravado o áudio e a imagem.
- O. O vídeo é armazenado no Loom e na lateral direita superior é possível gerar o link em "Copy Link". Basta copiar e colar o mesmo no email e na capa do projeto.

P. Observação: pode haver incompatibilidade e a extensão não funcionar no Chrome (não vai gravar a imagem da câmera).

#### **2. Opção de Gravação 1 – Loom desktop + computador com webcam**

- A. Ir em<https://www.loom.com/desktop>
- B. Download o "desktop app". Após baixar o arquivo para o computador, clique em Loom Setup.exe para instalar.
- C. Feita a instalação, clique no link do Loom na Área de Trabalho do computador (Desktop)
- D. Faça login com sua conta do Google ou Outlook
- E. A caixa abaixo se abrirá

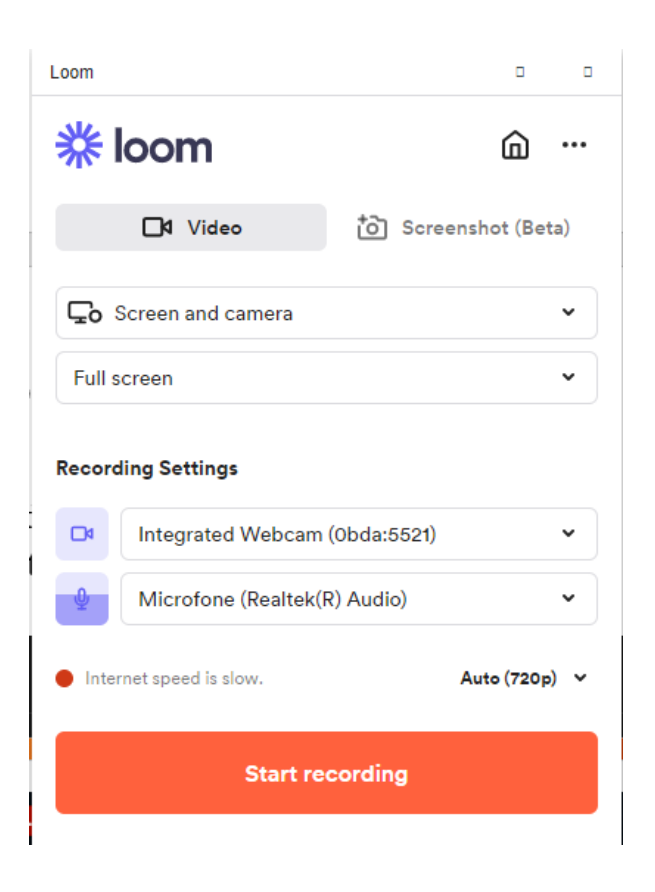

- F. Abrir a apresentação do PowerPoint ou outro programa de apresentação.
- G. Clicar em Start Recording
- H. Vai aparecer a caixa para marcar qual a janela de programa a ser compartilhada ou se deseja compartilhar a tela completa do computador e apertar "Share".
- I. Recomenda-se projetar a apresentação clicando no símbolo marcado em vermelho na figura abaixo, que está localizado na porção inferior direita do programa de apresentação (no caso do PowerPoint; verificar no programa de apresentação que estiver usando).

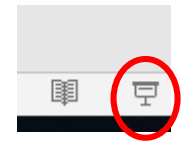

J. Um contador de tempo aparecerá no lado esquerdo da tela.

- K. Aguarde o som de aviso e o tempo começar a ser contado para começar a falar.
- L. Ao final da gravação clicar no símbolo de parar embaixo do contador de tempo.
- M. Após a etapa K, o vídeo será automaticamente encaminhado para o Loom.
- N. Conferir o vídeo salvo para ver se foi gravado o áudio e a imagem (um círculo na parte inferior esquerda do vídeo com seu rosto deve aparecer.
- O. O vídeo é armazenado no Loom e na lateral direita superior é possível gerar o link em "Copy Link". Basta copiar e colar o mesmo no email e na capa do projeto.

#### **3. Opção de Gravação 3 – Powerpoint 2019**

Se você tiver o PowerPoint 2019

- A. Abrir o Powerpoint
- B. Ir em Apresentação de Slides
- C. Clicar em Gravar Apresentação de Slides
- D. Será aberta uma tela como a abaixo

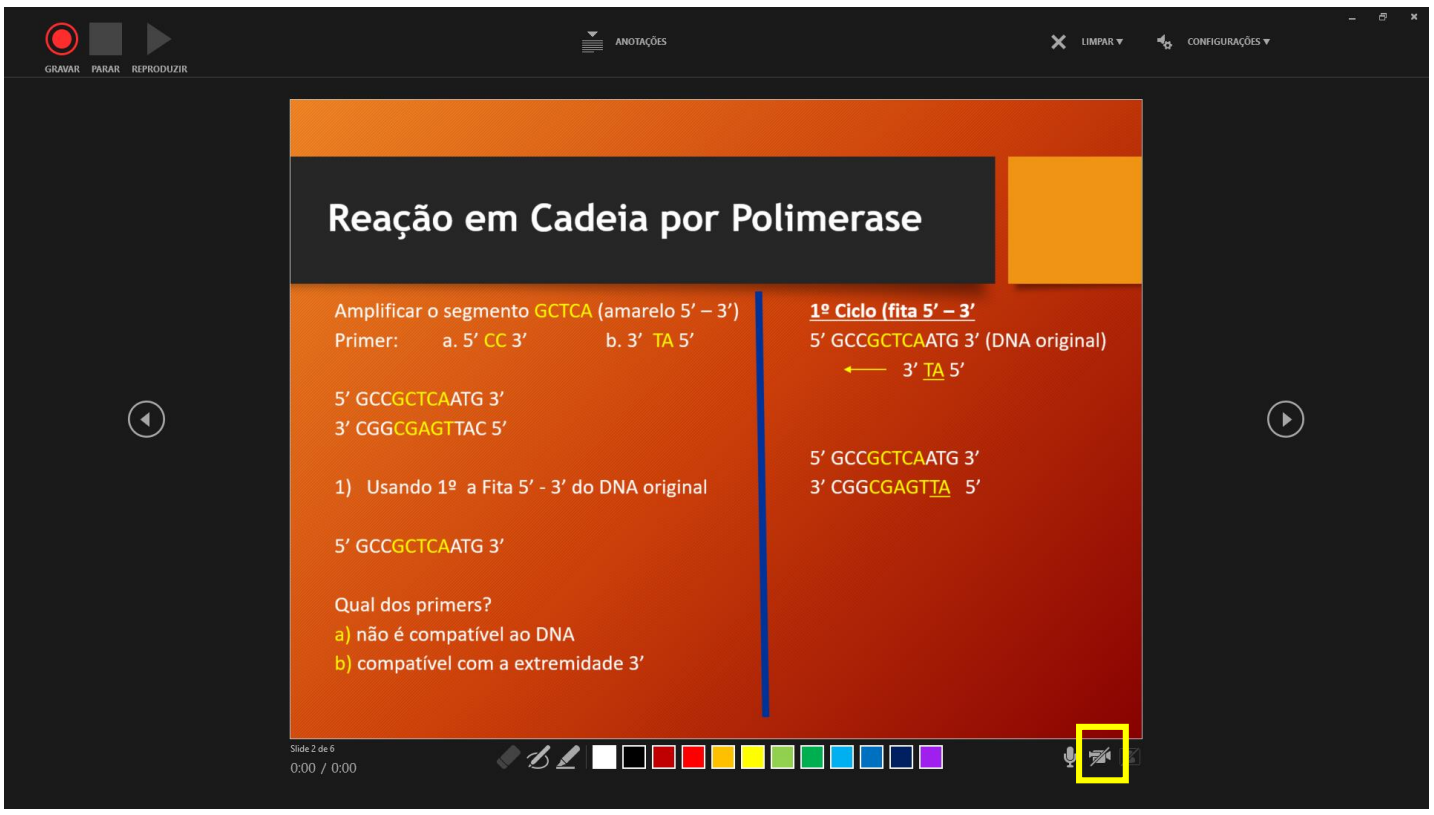

- E. Clicar na câmera na parte inferior desta tela para habilitar a gravação (símbolo em amarelo)
- F. Deverá aparecer um caixa na faixa inferior direita com a visualização da câmara. Basta clicar em Gravar na parte superior esquerda da figura acima e, aguardar o tempo informado, e começar a falar.
- G. Caso a caixa de vídeo fique em cima de texto do PowerPoint, recomenda-se que o texto seja reorganizado para não ficar embaixo da referida caixa
- H. Recomendamos pausar ao mudar de um slide para o outro já que o Power Point não grava entre um slide e outro
- I. A gravação será salva por slide. Após gravar o último slide, basta clicar em Parar para encerrar os trabalhos.
- J. Ao final subir o arquivo para o Google Drive ou outro sistema de armazenamento online, criar o link de acordo com o serviço de armazenamento e informar por email e no projeto.
- K. Fazer login no G-Drive (http://drive.google.com) e clicar em "Novo" e "Upload de arquivo". Na caixa que se abre, selecionar o arquivo com a apresentação e clicar em "Abrir". Será feito o upload automático.
- L. Após a finalização da transferência do arquivo, ir em "Recente" na aba lateral esquerda. O arquivo da apresentação deverá ser o primeiro na lista que aparece.
- M. Clicar sobre o arquivo abaixo e clicar sobre o símbolo do clip na parte superior direita do site, como abaixo.

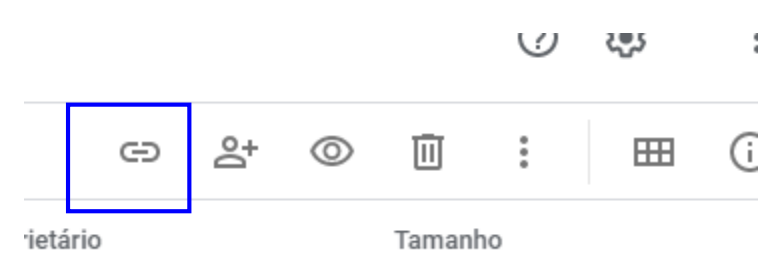

N. Será aberta a caixa abaixo. Deixar as configurações como abaixo, se certificar que aparece "Qualquer pessoa com o link" (se não tiver, apertar a seta preta ao lado para mudar esta configuração) e clicar em "Copiar Link".

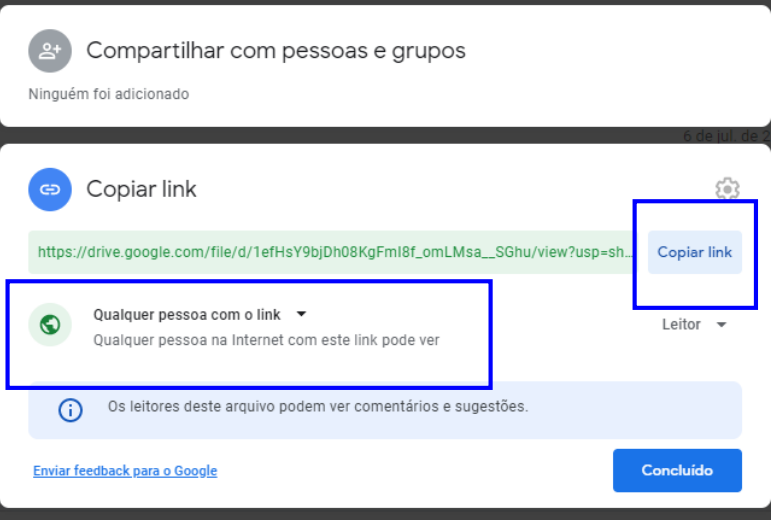